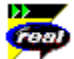

# **Contenido de la Ayuda de RealPlayer**

Introducción a RealPlayer - le da la bienvenida a RealPlayer; un buen punto de partida.

Componentes de RealPlayer - describe los componentes instalados en su equipo durante el proceso de instalación de RealPlayer.

- Visión general de RealPlayer análisis descripitivo de la interfaz de RealPlayer.
- $\vert$ Uso de RealPlayer - cómo aprovechar todas las prestaciones de RealPlayer.
- $\vert$ Establecer preferencias</u> - cómo configurar RealPlayer para su entorno de trabajo.
- $\vert$ Solución de problemas - soluciones a problemas comunes.

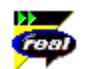

#### **Introducción a RealPlayer**

Le damos la bienvenida a RealPlayer™ 5.0 de RealNetworks. RealPlayer es el sistema líder de distribución de imagen y sonido en tiempo real en Internet.

Utilizando RealPlayer puede ver y escuchar miles de horas de clips en directo y grabados, incluyendo acontecimientos deportivos, emisoras de radio en directo, noticias, música, conferencias y animación RealFlash. Además, RealPlayer incluye diferentes componentes y proporciona enlaces a varios sitios de la World Wide Web llenos de interesante contenido RealMedia.

Para obtener información actualizada, puede visitar el sitio web de RealNetworks en **http://www.real.com**.

# **Vea también:**

Componentes de RealPlayer Uso de RealPlayer Solución de problemas

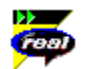

#### **Componentes de RealPlayer**

Además de RealPlayer, hay varios componentes diferentes de RealPlayer, con objetivos especiales, instalados en su ordenador. Los componentes trabajan con distintos elementos dentro de las páginas World Wide Web para proporcionar sonido RealMedia de varios modos. Los componentes de RealPlayer son:

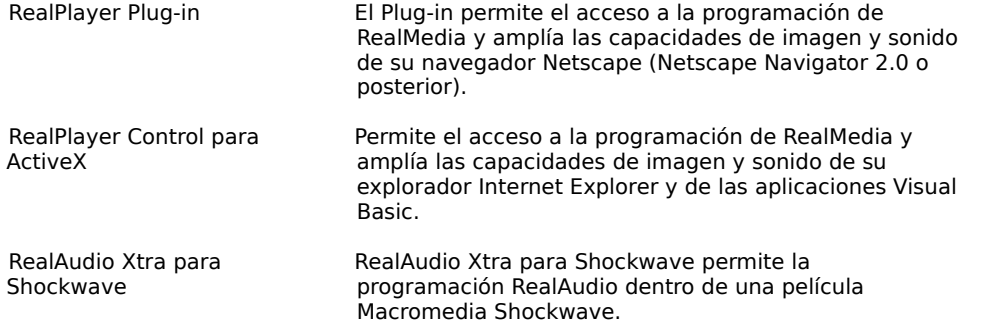

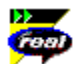

#### **Visión general de RealPlayer**

RealPlayer le permite escuchar y ver archivos a través de Internet o en una red de área local en tiempo real, sin necesidad de descargar el clip a su disco duro. Cuando hace clic en un enlace RealMedia desde una página World Wide Web, su RealPlayer se abre automáticamente y reproduce el archivo seleccionado.

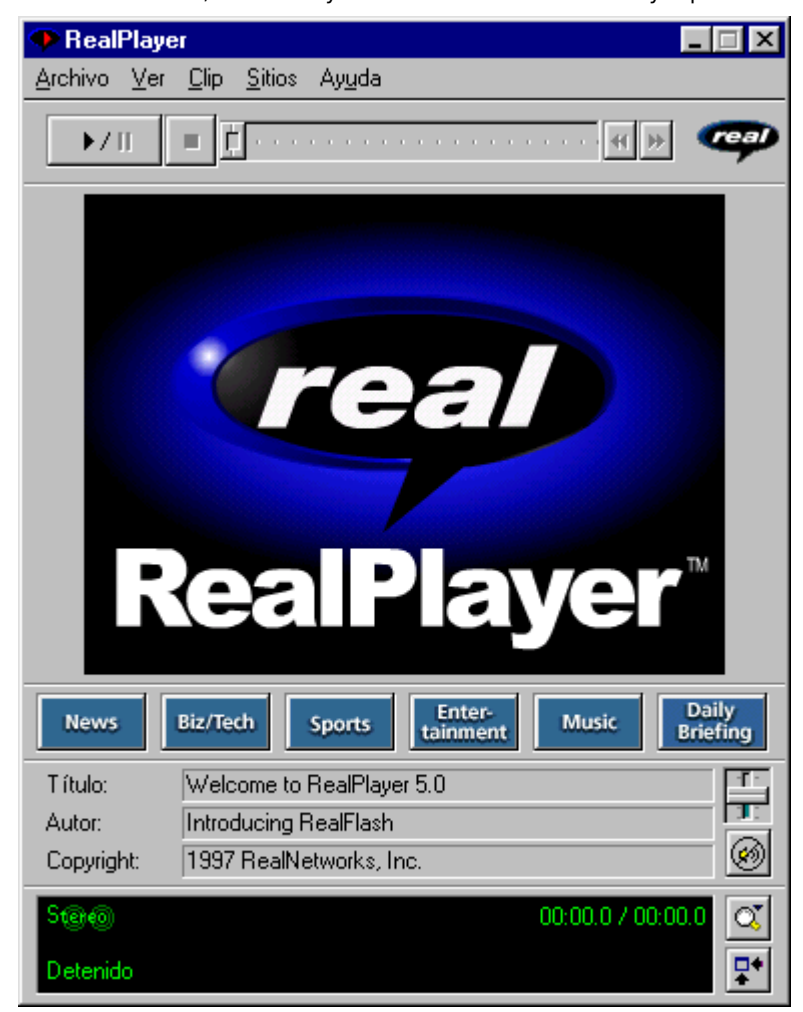

# Visión general de RealPlayer

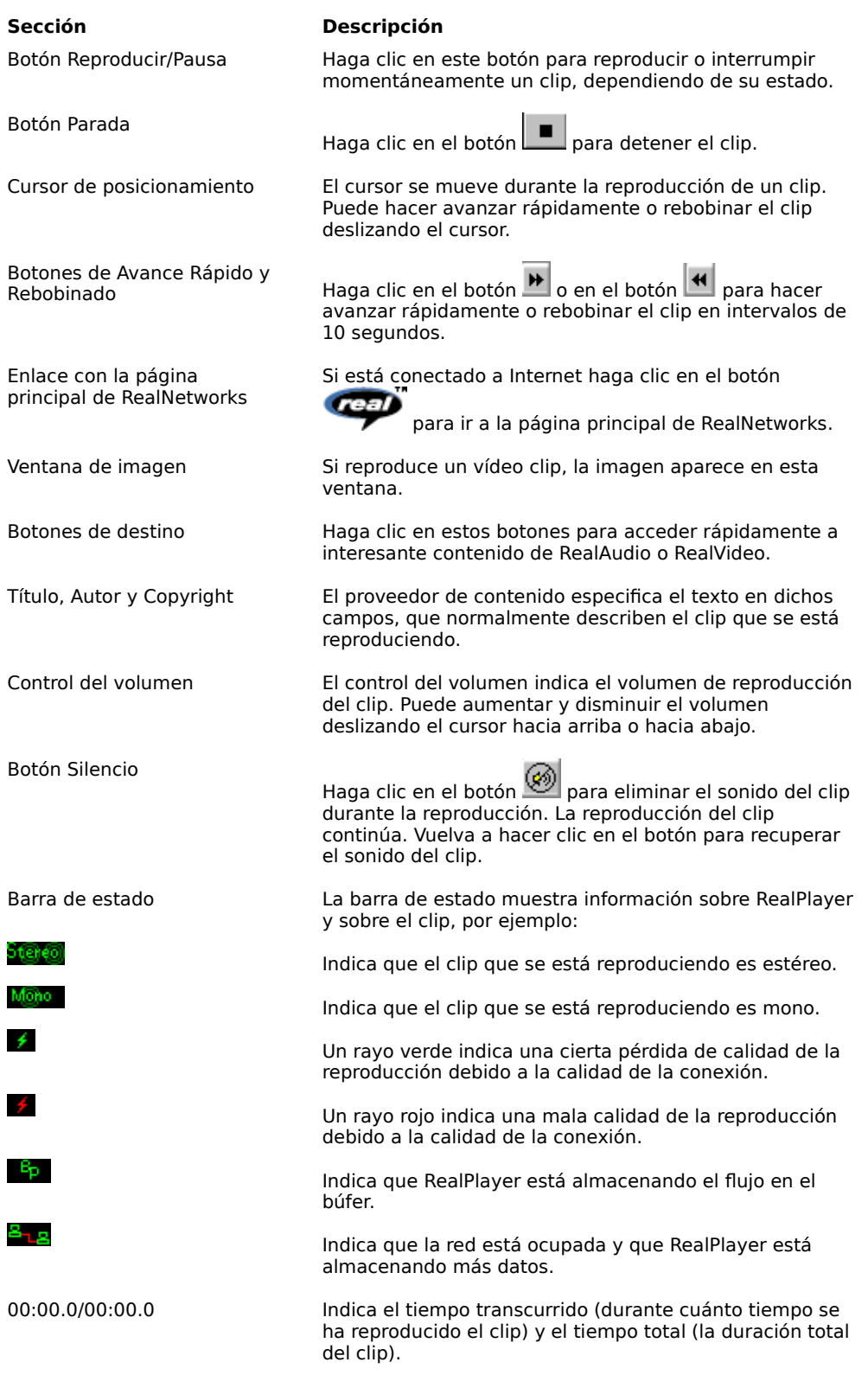

![](_page_4_Picture_57.jpeg)

# **Vea también:**

Menús de RealPlayer Uso de RealPlayer Solución de problemas

![](_page_5_Picture_0.jpeg)

# **Menús de RealPlayer**

RealPlayer tiene cinco menús: Archivo, Ver, Clip, Sitios y Ayuda. Estos menús le permiten sacar el máximo partido de las funciones de RealPlayer.

# **Vea también:**

Menú Archivo

Menú Ver

Menú Clip

Menú Sitios

Menú Ayuda

![](_page_6_Picture_0.jpeg)

#### **Menú Archivo**

Los comandos del menú Archivo le permiten reproducir archivos de RealMedia sin necesidad de utilizar su explorador World Wide Web para encontrar archivos en Internet y salir de RealPlayer.

![](_page_6_Picture_196.jpeg)

 **Menú Ver**

Los comandos del menú Ver le permiten controlar el aspecto, personalizar la operación y ver el rendimiento de RealPlayer.

![](_page_6_Picture_197.jpeg)

![](_page_7_Picture_189.jpeg)

# Mono Menú Clip

Algunos archivos RealMedia pueden incluir varios clips que se ejecutan consecutivamente. Los comandos del menú Clip le permiten acceder a diferentes clips en un archivo RealMedia multiclip (**.ram**) durante la reproducción o la búsqueda. Esta búsqueda equivale a la utilización de los botones de búsqueda en un reproductor de CD. Si sólo hay un clip en el enlace al que está accediendo, estas opciones no estarán activadas.

También se puede acceder a las opciones Clip anterior y Clip siguiente desde el menú directo que aparece cuando pulsa con el botón derecho del ratón sobre la ventana RealPlayer.

![](_page_7_Picture_190.jpeg)

# **Menú Sitios**

Los comandos del menú Sitios le permiten acceder a varios sitios World Wide Web. Esta función trabaja con los exploradores web más populares. Si está conectado a Internet y su explorador no está abierto, RealPlayer lo abrirá automáticamente.

**Nota:** Para acceder a estos sitios necesita estar conectado a Internet.

![](_page_7_Picture_191.jpeg)

![](_page_8_Picture_179.jpeg)

# **Menú Ayuda**

Los comandos del menú Ayuda le proporcionan ayuda e información en línea sobre RealPlayer.

La información técnica y de asistencia está disponible en:

# **http://service.real.com**

Consulte la tarjeta de asistencia técnica para obtener más información sobre cómo ponerse en contacto con el Servicio de asistencia técnica de RealNetworks.

![](_page_8_Picture_180.jpeg)

![](_page_8_Picture_7.jpeg)

RealPlayer le permite reproducir sonido instantáneamente, sin esperar a que se descargue, con sólo hacer clic en un enlace RealMedia desde su explorador. Además con un simple clic en un botón puede rebobinar, hacer avanzar rápidamente, detener, iniciar y dejar en pausa el clip.

## **Vea también:**

Iniciar un clip Dejar en pausa un clip Detener un clip Eliminar el sonido de un clip Cambiar el tamaño de la ventana de RealPlayer Cambiar el tamaño de la imagen Establecer los botones de destino

## **Mono** Iniciar un clip

Hay varias maneras de iniciar un clip RealAudio o RealVideo.

- · Haga clic en un enlace RealMedia en una página World Wide Web. Su explorador World Wide Web abre RealPlayer y el clip se transmite inmediatamente a RealPlayer. Después de almacenar unos segundos del clip (en el búfer), empieza la reproducción.
- · Acceda a un sitio World Wide Web o seleccione una acción que reproduzca automáticamente un clip. Su explorador World Wide Web abre RealPlayer y el clip se transmite inmediatamente a RealPlayer. Después de almacenar unos segundos del clip (en el búfer), empieza la reproducción.
- · Pulse uno de los botones de destino de RealPlayer. El flujo de sonido se transmite inmediatamente a RealPlayer. Después de almacenar unos segundos del clip (en el búfer), empieza la reproducción.
- · Haga clic en **Abrir archivo** o en **Abrir ubicación** en el menú Archivo de RealPlayer. Si desea obtener más información, consulte el apartado Menú Archivo.

#### **Vea también:**

Dejar en pausa un clip Detener un clip Eliminar el sonido de un clip Cambiar el tamaño de la ventana de RealPlayer Cambiar el tamaño de la imagen Establecer los botones de destino

# **Dejar en pausa un clip**

Puede dejar un clip en pausa durante su reproducción haciendo clic en el botón . Esto detiene el . flujo. Si desea reanudar el clip donde lo dejó en pausa, vuelva a hacer clic en el botón

![](_page_11_Picture_2.jpeg)

![](_page_11_Picture_3.jpeg)

Si deja en pausa un clip pero no reanuda la reproducción después de unos minutos, el servidor puede interrumpir la conexión. El tiempo durante el cual puede dejar en pausa un clip sin perder la conexión depende de cada servidor.

## **Vea también:**

.

Iniciar un clip Detener un clip Eliminar el sonido de un clip Cambiar el tamaño de la ventana de RealPlayer Cambiar el tamaño de la imagen Establecer los botones de destino

# **Moto** Detener un clip

Puede detener un clip durante su reproducción haciendo clic en el botón **. 2008**. La reproducción se detiene. Para volver a reproducir el clip desde el principio, haga clic en el botón

![](_page_12_Picture_2.jpeg)

# $\blacktriangleright$  / II.

# **Vea también:**

.

Iniciar un clip

Dejar en pausa un clip

Eliminar el sonido de un clip

Cambiar el tamaño de la ventana de RealPlayer

Cambiar el tamaño de la imagen

Establecer los botones de destino

# **Eliminar el sonido de un clip**

Puede eliminar el sonido de un clip durante su reproducción haciendo clic en el botón **. La reproducción** . del clip continúa, pero sin sonido.

# **Vea también:**

Iniciar un clip

Dejar en pausa un clip

Detener un clip

Cambiar el tamaño de la ventana de RealPlayer

Cambiar el tamaño de la imagen

Establecer los botones de destino

## **Moto** Cambiar el tamaño de la ventana de RealPlayer

Siga uno de estos pasos:

- Haga clic en el botón  $\mathbb{F}^*$  para que RealPlayer aparezca en modo Compacto. En este modo aparece una selección de los botones, una barra de estado más pequeña y la ventana de imagen (si no está reproduciendo un clip exclusivamente de sonido).
	- · Desde el menú Ver, seleccione la opción adecuada para cambiar el tamaño de la ventana de RealPlayer.
		- Normal hace aparecer todos los controles y botones.
			- Compacto muestra una selección de los botones:

![](_page_14_Picture_6.jpeg)

· **Automático** es igual que Compacto cuando el cursor está sobre la ventana y sólo hace aparecer la ventana de imagen (si está reproduciendo un clip con imagen) cuando el cursor no está sobre la ventana.

![](_page_14_Picture_8.jpeg)

· Haga clic en el botón para que RealPlayer aparezca en modo Compacto. En este modo aparece una selección de los botones, una barra de estado más pequeña y la ventana de imagen (si está reproduciendo un clip de imagen).

**Nota:** Si el clip RealFlash o vídeo no encaja en la pantalla de RealPlayer con los parámetros actuales, RealPlayer

le preguntará si desea cambiar los parámetros automáticamente.

- · Seleccione **Sí** si desea que RealPlayer cambie automáticamente sus parámetros.
- · Seleccione **No** si no desea que RealPlayer cambie automáticamente sus parámetros.
- · Si quiere que RealPlayer modifique siempre las dimensiones en esta situación, seleccione **No volver a preguntar** y, a continuación, **Sí**.
- · Si no quiere que RealPlayer le ofrezca esta opción, seleccione **No volver a preguntar** y, a continuación, **No**.

# **Vea también:**

Iniciar un clip Dejar en pausa un clip Detener un clip Eliminar el sonido de un clip Cambiar el tamaño de la imagen Establecer los botones de destino

![](_page_16_Picture_0.jpeg)

#### **Cambiar el tamaño de la imagen**

Puede ampliar hasta el doble el tamaño de la imagen del clip RealFlash o vídeo. También es posible ampliar el tamaño de una imagen de clip para que ocupe toda la pantalla. No obstante, de ese modo se incrementa el tiempo de procesamiento requerido para la reproducción. Si disminuye la calidad de la reproducción o el equipo parece sobrecargado, es preferible restablecer el tamaño original de la imagen.

**Nota:** Para utilizar la opción de Pantalla completa, deberá tener instalados en la máquina Microsoft DirectX Tools con DirectDraw, así como controladores de vídeo recientes. Para obtener información acerca de la descarga e instalación de la versión más reciente desde el sitio web de Microsoft, consulte Pantalla completa o seleccione **Ayuda de Pantalla completa** del menú Ayuda de RealPlayer.

Antes de poder utilizar la opción de Pantalla completa, RealPlayer le pedirá que ejecute un test rápido para comprobar si los controladores de vídeo y DirectX funcionan correctamente. El test consiste en pasar al modo Pantalla completa durante 5 segundos. A continuación, se le pregunta si ha visto el logotipo de RealPlayer en el modo Pantalla completa. En caso afirmativo, RealPlayer reanudará la reproducción del clip, pasará al modo Pantalla completa, y no se le volverá a pedir que ejecute ningún otro test. En caso negativo, le preguntará si desea consultar la página de información sobre DirectDraw y Pantalla completa de RealNetworks.

#### **Para duplicar el tamaño de la imagen:**

![](_page_16_Picture_6.jpeg)

1. Haga clic en el botón

Verá un submenú con opciones de zoom. 2. Seleccione la opción de menú **Tamaño doble**.

#### **Para restablecer el tamaño original desde el tamaño doble:**

![](_page_16_Picture_10.jpeg)

2. Seleccione la opción **Tamaño original**.

#### **Para aumentar el tamaño de la imagen de un vídeo clip a pantalla completa:**

![](_page_16_Picture_13.jpeg)

2. Seleccione la opción de menú **Pantalla completa**. La imagen ocupará toda la pantalla. Haga clic en cualquier zona de la pantalla para restablecer el tamaño original.

**Nota:** En algunas ocasiones, cuando se selecciona la opción Pantalla completa, la imagen queda enmarcada en negro. Esto es normal cuando se utilizan clips con proporciones de altura/anchura poco habituales.

#### **Vea también:**

Iniciar un clip Dejar en pausa un clip Detener un clip Eliminar el sonido de un clip Cambiar el tamaño de la ventana de RealPlayer Establecer los botones de destino

![](_page_17_Picture_0.jpeg)

#### **Establecer los botones de destino**

Su RealPlayer tiene seis botones de destino que puede personalizar para acceder a contenido de gran interés, con sólo pulsar un botón.

#### **Cómo personalizar los botones de destino:**

· Haga clic en uno de los botones. RealPlayer abre su explorador y va a la página en la que podrá personalizar los destinos (http://www.real.com/destinations). Siga las instrucciones de la página.

## **Cómo reproducir el contenido de los botones de destino:**

· Haga clic en el botón apropiado. RealPlayer reproduce el archivo relacionado con cada botón.

### **Vea también:**

Iniciar un clip Dejar en pausa un clip Detener un clip Eliminar el sonido de un clip Cambiar el tamaño de la ventana de RealPlayer Cambiar el tamaño de la imagen

![](_page_18_Picture_0.jpeg)

#### **Establecer preferencias**

Puede personalizar RealPlayer modificando los parámetros de la ventana Preferencias (que se abre desde el menú Ver). Las Preferencias controlan varias funciones de RealPlayer, tales como el número de clips que debe memorizar e información sobre la red y los proxys. Estas preferencias se aplican a todas las aplicaciones que utilizan la tecnología RealPlayer.

## **Vea también:**

Preferencias generales

Preferencias de conexión

Preferencias de transporte

Preferencias de proxy

Preferencias avanzadas

Preferencias de idioma

Preferencias de actualización

![](_page_19_Picture_0.jpeg)

#### **Preferencias generales**

La pestaña Generales en la ventana Preferencias contiene preferencias para el número de clips guardados en el menú Abrir recientes y el soporte de multimedia sincronizada.

![](_page_19_Picture_166.jpeg)

#### **Preferencias de conexión**

La pestaña Conexión en la ventana Preferencias contiene información sobre su ancho de banda, estadísticas y tiempo de espera de la red.

![](_page_19_Picture_167.jpeg)

![](_page_19_Picture_8.jpeg)

#### **Preferencias de transporte**

La pestaña Transporte en la ventana Preferencias le permite personalizar su conexión de red para RealPlayer. Si se conecta a Internet a través de un ISP comercial, es posible que no necesite ajustar los parámetros de esta pestaña.

Las descripciones de estas preferencias asumen que el usuario tiene un conocimiento básico de los protocolos Internet y de los cortafuegos. Si desea obtener más información sobre los cortafuegos, consulte nuestro sitio World Wide Web en la siguiente dirección:

# **http://www.real.com/help/firewall**

![](_page_20_Picture_212.jpeg)

![](_page_20_Picture_2.jpeg)

# **Ventana Especificar transportes**

La ventana Especificar transportes le permite seleccionar los diferentes modos de transporte de red que puede recibir. (Consulte con su administrador de red cuál es el parámetro adecuado)

que sólo se pueden recibir a través de un puerto 7070.

![](_page_20_Picture_213.jpeg)

**Nota:** Si selecciona esta opción es posible que no

reciba ciertos contenidos.

![](_page_22_Picture_0.jpeg)

#### **Preferencias de proxy**

Un proxy es un servidor que actúa como intermediario entre la red de área local protegida de una empresa e Internet. El servidor proxy asegura que todas las transmisiones de datos entre Internet y el usuario de la red de área local tienen autorización. RealPlayer se puede configurar para trabajar con servidores proxy estableciendo las preferencias de proxy.

Si desea obtener más información sobre el proxy y los cortafuegos, consulte

#### **http://www.real.com/help/firewall**

![](_page_22_Picture_176.jpeg)

![](_page_22_Picture_6.jpeg)

#### **Preferencias avanzadas**

Las opciones de la pestaña Avanzadas de la ventana Preferencias tienen prioridad sobre los parámetros predeterminados de RealPlayer por lo que respecta a la compatibilidad de la tarjeta de sonido, los requisitos de CPU y de memoria, la especificación del zoom y el uso de la barra de tareas.

![](_page_22_Picture_177.jpeg)

![](_page_23_Picture_196.jpeg)

# **Com**

# **Preferencias de idioma**

Los parámetros de la pestaña Idioma en la ventana Preferencias determinan los idiomas utilizados en las aplicaciones RealPlayer.

![](_page_23_Picture_197.jpeg)

![](_page_23_Picture_5.jpeg)

# **Preferencias de actualización**

Utilizando la pestaña Actualización en la ventana Preferencias, puede determinar la frecuencia con la que la aplicación busca actualizaciones disponibles en la página principal de RealNetworks.

**Campo Descripción**

![](_page_24_Picture_44.jpeg)

![](_page_25_Picture_0.jpeg)

#### **Solución de problemas**

Para recibir la información más reciente sobre los productos RealMedia visite la página principal de RealNetworks en:

## **http://www.real.com**

Una base de conocimientos técnicos, las preguntas más frecuentes y una biblioteca técnica están disponibles en nuestro sitio web:

## **http://service.real.com**

Consulte la tarjeta de asistencia técnica para obtener más información sobre cómo ponerse en contacto con el Servicio de asistencia técnica de RealNetworks.

#### **Vea también:**

Configuración del explorador para RealMedia

Pantalla completa

Mala calidad de la reproducción: causas

Ausencia de cursor de control del volumen en el RealPlayer

Imposibilidad de reproducir clips RealAudio o RealVideo en un ordenador en el trabajo

![](_page_26_Picture_0.jpeg)

#### **Configuración del explorador para RealMedia**

RealPlayer configura automáticamente la mayoría de los exploradores para poder utilizar RealMedia. Si cambia su explorador y ya no reconoce los archivos RealMedia, vuelva a instalar RealPlayer. Para configurar manualmente su explorador World Wide Web siga los siguientes pasos:

- 1. Abra uno de los siguientes menús: Opciones, Preferencias o Parámetros.
- 2. Seleccione la opción **Auxiliares** o similar.
- 3. Busque "audio/x-pn-realaudio" en la lista Tipo de archivo. Si existe una entrada, selecciónela.

En caso contrario, haga clic en **Tipo nuevo**. Introduzca **audio** como tipo MIME. Introduzca **x-pnrealaudio** como subtipo MIME. Haga clic en **Aceptar.**

- 4. Escriba **rm, ra, ram** en el campo de extensiones.
- 5. Seleccione la opción Ejecutar la aplicación. Busque el directorio en el que está instalado RealPlayer. (RealPlayer se instala por defecto en c:\Real\Player\)
- 6. Seleccione RealPlayer (realplay.exe) como aplicación a ejecutar.

Para obtener más información, consulte la página: http://service.real.com/help/faq/index.html.

![](_page_27_Picture_0.jpeg)

#### **Pantalla completa**

Si detecta problemas con la opción de Pantalla completa (por ejemplo, sólo aparece una pantalla en negro), compruebe que ha instalado los siguientes componentes:

#### · **Microsoft DirectX Tools con DirectDraw**

Puede descargar la versión más reciente y las instrucciones para su instalación desde la página de asistencia DirectDraw de RealNetworks (http://service.real.com/fullscreen/default.html). Al instalar DirectX, debe actualizar sus controladores de vídeo. No obstante, puede que se pierdan funciones previas de sus controladores.

# · **Controladores de vídeo actualizados**

Puede solicitarlo al fabricante de su tarjeta de vídeo o visite la página de asistencia de RealNetworks para DirectDraw (http://service.real.com/fullscreen/default.html). Puede perder características de sus antiguos controladores.

![](_page_28_Picture_0.jpeg)

#### **Mala calidad de la reproducción: causas**

La calidad de la reproducción depende del ancho de banda y del algoritmo de codificación utilizado. Si la reproducción es defectuosa, entrecortada o irregular, siga estas instrucciones para aislar y corregir el problema.

Si la calidad del sonido ya era defectuosa durante la reproducción del archivo **Thankyou.ra** al terminar la instalación de RealPlayer, se trata de un problema de la tarjeta de sonido. Intente cambiar los parámetros en la pestaña Avanzadas en la ventana Preferencias. Consulte Preferencias avanzadas.

Si la calidad del sonido era buena durante la reproducción del archivo **Thankyou.ra** al terminar la instalación de RealPlayer pero suena mal en un sitio determinado, utilice la ventana Estadísticas de la conexión en RealPlayer para comprobar si se ha perdido algún paquete. La pérdida de muchos paquetes puede deberse a una red muy ocupada. Conéctese a ese sitio más tarde.

Si la calidad del sonido era buena durante la reproducción del archivo **Thankyou.ra** al terminar la instalación de RealPlayer pero suena mal en todos los sitios, siga los siguientes pasos.

#### **Si la calidad del sonido es defectuosa en todos los sitios:**

- 1. Verifique la velocidad de conexión de su módem. Ésta aparece en la pantalla iluminada de los modems externos o por medio de una ventana de información en los modems internos (consulte el manual de usuario de su módem). En ocasiones los proveedores de servicios utilizan una velocidad de conexión menor, como 14,4 Kbps, por lo tanto aunque utilice un módem a 28,8 Kbps sólo recibirá datos a 14,4 Kbps.
- 2. Si utiliza un módem externo con un PC y Windows, y la ventana Estadísticas de la conexión muestra una pérdida de paquetes mínima (10% o menos) el problema puede estar en la velocidad de transmisión de los paquetes entre el módem y la tarjeta de serie. Aumente la velocidad del puerto (como mínimo el doble de la velocidad del módem).
- 3. Póngase en contacto con el Servicio técnico de RealNetworks.

![](_page_29_Picture_0.jpeg)

## **Ausencia de cursor de control del volumen en el RealPlayer**

Asegúrese de que aparezca una señal al lado de la opción **Información y volumen** en el menú Ver. Si la señal no aparece, seleccione la opción **Información y volumen**.

Si la tarjeta de sonido instalada en su ordenador no es compatible con el control del volumen, el cursor de control del volumen no aparece en el RealPlayer.

![](_page_30_Picture_0.jpeg)

### **Imposibilidad de reproducir clips en un ordenador en el trabajo**

Si trabaja en una red de área local conectada a Internet y no puede reproducir archivos RealMedia desde sitios Web remotos, es posible que el cortafuegos de su empresa impida al flujo de RealMedia llegar hasta usted. Los usuarios pueden recibir imágenes y sonido de Internet en vivo y bajo demanda sin arriesgar la seguridad de la red de su empresa.

Si su ordenador está protegido por un cortafuegos puede obtener más información al respecto consultando la siguiente página de RealNetworks: **http://www.real.com/help/firewall**